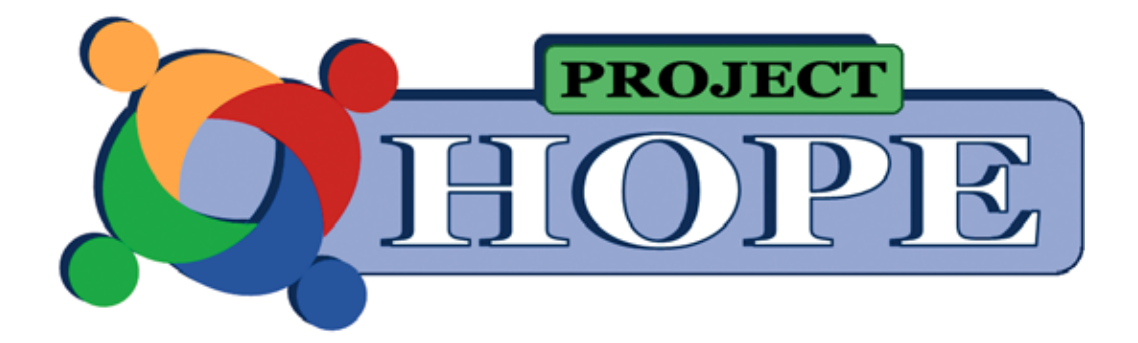

Advocating for people with mental health needs and developmental disability

## HOW TO USE OUR SITE

The PROJECT HOPE website has clear information with simple steps to follow. Here is all you need to do:

1. On the **Home** page, click on the video screen to watch the PROJECT HOPE introduction. It shows you how to use the website and videos. On the right side of the video screen, look for the list of buttons:

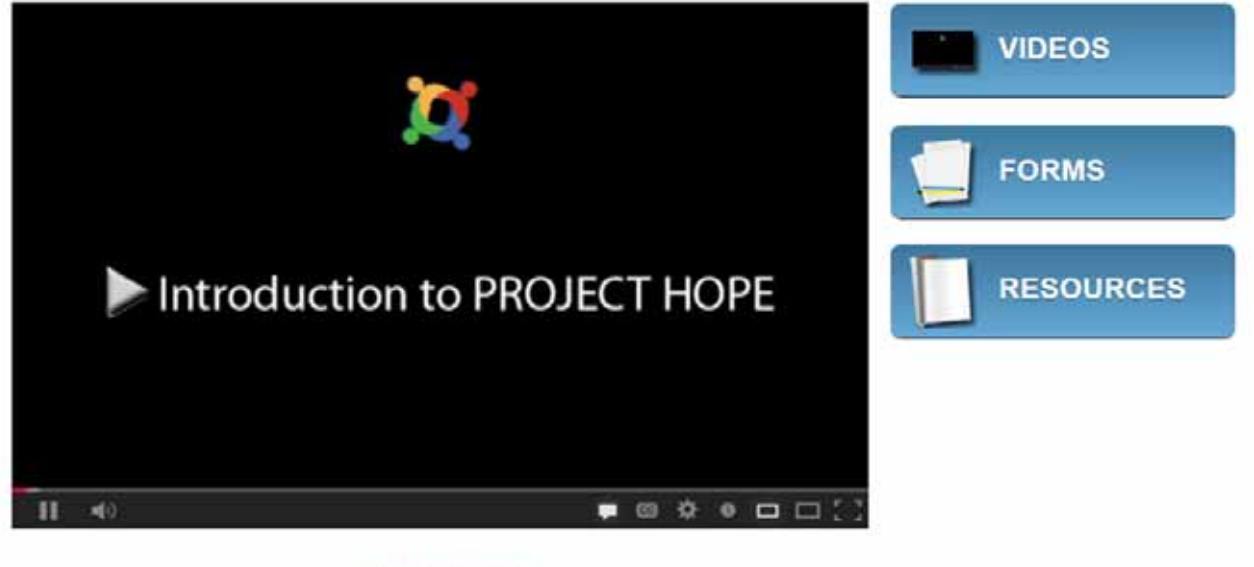

Read transcript

2. Click on **Videos** to go to *Video 1: Signs and Symptoms*. Watch the three parts in order. Each video has a text transcript for screen readers.

(Click on **Read Transcript** under video screen to open).

- 3. Af ter watching the video segments, click on *Observation Form 1*.
	- Download form
	- Complete
	- Print and save a copy to your computer

Next, click on *Observation Form 2*, follow same steps as Form 1.

- 4. Click on red arrow for *Video 2: Using the Mental Health*  **System**. Watch the three parts in order. Each video has a text transcript for use with screen readers. (Click on **Read Transcript** under video screen to open).
- 5. Af ter watching the three parts, click on *Meeting Checklist*.
	- Download the form
	- Complete
	- Print and save a copy
- 6. After watching Video 2, you can either:
	- Click on the red arrow and return to **Video 1**
	- Click on **Home** to return to website Home page.
	- Click on **Resources** to go to more PROJECT HOPE resources.
	- Click on **Forms** to find PROJECT HOPE handbook and forms.
- 7. The forms and checklist on the **Forms** page are in PDF and Text.

To use the PDF:

- Click on the form you want and fill it in on your computer
- Save the completed form to your computer.
- Print.
- Review the completed form with the person you support.

 You can also click on the form you want, print it and complete by hand.

The PROJECT HOPE Handbook is on the FORMS page. The Handbook describes the project and materials.

- 8. The **Resources** page has three categories of documents and websites: Advocacy, Rights and Services. Review websites and download documents, as needed.
- 9. PROJECT HOPE videos
	- Narrated in English and Spanish.
	- Closed captioned in English and Spanish
	- More languages with closed captions are on YouTube.

 Note – these translations are computer created by YouTube. They may not be captioned in plain language or use words in ways you do.

10. PROJECT HOPE videos use a YouTube video screen and closed caption options.

## Tips

- Click arrow on bottom of video screen to begin viewing.
- Click volume control for more, less or mute.
- Click closed caption button for English, Spanish or other languages.
- Next, click on **English**, then choose English or Spanish.
- For other languages, click on **Translate Captions** provided by YouTube.
- Click box for full size viewing